**تصنيف االشكال االرضية في قضاء الشامية واستثمارها باستعمال 10.5 GIS**

**أ.م.د. خالد مرزوك رسن عدي حاتم ميران كلية اآلداب / جامعة القادسية كلية اآلداب / جامعة القادسية** 

odyi31335@gmail.com khlid.resen@qu.edu.iq

**تاريخ االستالم : 2020/5/20**

**تاريخ القبول : 2020/6/25**

**الخالصة :**

ان استعمال نظم المعلومات الجغرافية المتمثلة ببرنامج (Arc GIS 10.3) , ساهم في بناء قواعد بيانات سهلت عملية التصنيف وتوزيع تلك الاشكال على الخرائط الجيومورفولوجية , حيث ظهر لدينا الكثير من الاصناف التي شكلت الغطاء الارضي في منطقة الدراسة , ونظرا لسعة منطقة الدراسة اعتمد الباحث على التقنيات الحديثة والمتمثلة بالصور الفضائية ذات الباندات المختلفة , والخريطة الطوبوغرافية , ونماذج الارتفاعات الرقمية من خلال تصحيح تلك المرئيات ودمجها ومعالجتها , ومن ثم قص منطقة الدراسة من اجل دراسته واجراء عملية التصنيف للأشكال الموجودة في المنطقة .

**الكلمات المفتاحية :** جيوموريولوجب ، جيوموريولوجب ، االشكال االرضية ، عااو الشامية ، استثمار ، GIS .

#### **Al-Qadisiyah Journal For Humanities Sciences Vol.(23) No.(2) year (2020) Classification of ground shapes in Shamiya district and investing**

#### **it using GIS 10.5**

Asst. Prof. Dr. Khalid Marzok Rusun Oday Hatem miran

University AL – Qadisia / Faculty of Art University AL –Qadisia Faculty of Arts

khlid.resen@qu.edu.iq odyi31335@gmail.com

Date received: 20/5/2020 Acceptance date: 25/7/2020

#### **Abstract :**

The use of GIS software (ARC GIS 10.3) has contributed to database building. The classification process and the distribution of these forms to geomorphological maps have been, We have shown many of the items that, Due to the size of the study area, the researcher relied on the new technologies represented in the space images, topographic map and digital altitude models by correcting, integrating and processing those visualizations, The study area was therefore cut for study and classification of the forms in the area.

**Keywords:** Geomorphology , Classification , Earth shape , Spend al-Shamiya , investment , GIS.

**مشكلة الدراسة Study of Problem :** تتمثل المشكلة يب االسئلة التالية :

1– هل يمكن استعمال برامج نظم المعلومات الجغرافية في بناء قواعد بيانات تسهم في انتاج خرائط الاشكال الارضية في منطقة الاراسة .

2– ما هي العلاقة بين كل صنف من اصناف الاشكال الارضية والنشاط البشري في المنطقة .

**فرضية الدراسة Study of Hypothesis :** تتمثل الدرضية يب االجاةة بلى اسئلة المشكلة :

− يمكن الاستفادة من تقانات (GIS ) في بناء قواعد بيانات تسهم في انتاج خرائط وفق التصانيف الجيومورفولوجية الموضوعة لتلك الاشكال الارضية , اذ انها توفر العديد من الادوات التي يستفاد منها في تحديد اصناف الاشكال الارضية في منطقة الدراسة ولعل ابرز تلك الاشكال هو كتوف الانهار والسهل الفيضى والممالح .

2– شكلت الاصناف الجيومورفولوجية نمطا في مجال الاستثمار , والعلاقة بين اصناف هذه الاشكال الارضية والنشاط البشري , الذي ظهر بشكل انماط تتوافق مع طبيعة كل صنف , خاصة استعمالات الارض الزراعية من خلال مشاهدة المناطق المستثمرة بالزراعة وغير المستثمرة على الصورة الفضائية الخاصة بمنطقة الدراسة .

**هدددا الدراسددة Study Aims :** تلااف ما الا ارساة الاى ايجااد يار تصاءيف تصاءيف موجاه ( مان خاالل اساتخاا نظام المعلومات الجغرافية , لغرض عزل كل شكل ارضى وتحديد الصنف الذي ينتمى اليه , ومن ثم تحديد هذه الاصناف لمعرفة مساحتها ومجالات استثمارها .

**تاسعا- حدود الدراسة Study Bondary :** 

يمثل قضاء الشامية , احد الاقضية التابعة لمحافظة القادسية , والذي تقع في الجزء الشمالي الغربي من المحافظة , إذ تقع بين دائرة عرض ( 31.35. $^{\circ}$ 32.8.36  $^{\circ}$  26. $32.8$   $^{\circ}$ شمال , وخط طول  $(26,16,0.26)$  ^ - 44.48. $^{\circ}$ شرقا) , يحدها من الشمال الشرقي محافظة بابل , اما من جهة الشمال والشمال الغربي والغرب محافظة النجف الاشرف , بينما من جهة الشرق قضاء الديوانية ( ناحيتي السنية والشافعية والسدير ) , ومن جهة الجنوب والجنوب الشرقي ناحية الشنافية و قضاء الحمزة , وكما موضح في الخريطـة رقم (1) , بلغت مساحة قضـاء الشـامية (948كـم<sup>2</sup>) , تشكل نسبة (11.6 0/0) , من مساحة المحافظـة البالغـة ( 8153كم<sup>2</sup>) , وتشمل على الوحدات الادارية الاتية : مركز قضاء الشامية ونواحي المهناوية والصلاحية وغماس .

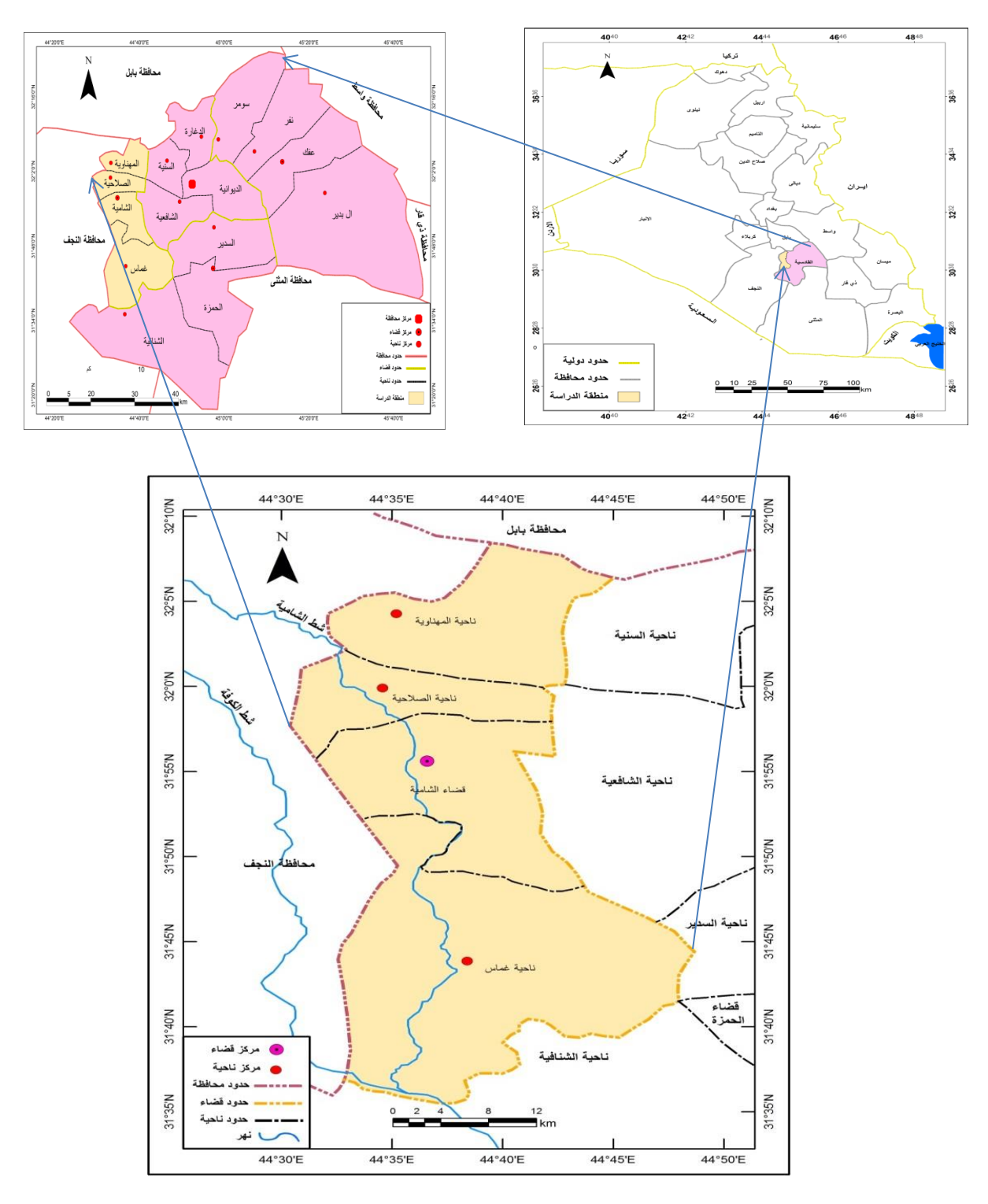

خريطة (1) موقع منطقة الدراسة من العراق ومحافظة القادسية

المصدر : الخريطة من عمل الباحث باستخدام برنامج ( Arc GIS 10.3) , والاعتماد على خريطة محافظة القادسية الادارية ,  $1.2010$  , بمقياس 250000 , الهيأة العامة للمساحة – بغداد

**تمهيد :**

قام الباحث بعملية جمع المعلومات وادخالها الى برنامج 10.5 Arc GIS , من اجل معالجتها وتحليلها وعرضها واخراجها بشكل معلومات جغرافية خاصـة بوصـف ظـاهرة مـا , وذلك لتحقيق اهداف محددة بالاعتمـاد علـى المرئيـات الفضـائية والخرائط الطوبوغرافية الخاصة بمنطقة الدراسة , حيث تم معالجة المرئية الفضائية من خلال عدد الباندات ودمجها وتحليل وتفسير الظواهر الموجودة فيها , بعد ذلك تجري عملية تخزينها والرجوع اليها عند الحاجة , بالتالي عرضها على شاشة الحاسوب الالي , او على الورق في شكل خرائط او تقارير او رسومات بيانية توفر المعلومات عن المنطقة التي يريد اي باحث دراستها والاستفادة من الظواهر الموجودة فيها في اي مجال واختصاص , حيث يتم كل ذلك في هذا البرنامج بواسطة العديد من الاشرطة التي تحتوي على ادوات تقوم بعملية ادخال البيانات والمعلومات اللازمة من اجل تحليل وتفسير الظواهر واخراجها بشكلها النهائبي , وقد تم جمع المعلومات في هذا البحث من خلال مرحلتين هما :

**المرحلة االولى : هي الحصول على البيانات والمعلومات من خالل ما يلي :**

**-1 المرئية الفضائية Image Satellite :** خ ارة بن صورة تؤخ بواسطة كااميرات تااع بلاى االعماار االصاطءاخية التاب تعلاا بواسطة الصواريخ التي يتم التحكم بها ائتاء عملية سيرها لمسافات طويلة عبر القارات , وهذه المرئية تتكون من مجموعة من الخلايا كل خلية لها قيمة رقمية خاصة بها , هي قيمة درجة الانعكاسية التي يتم تسجيلها من قبل المستشعر , وتتميز هذه المرئية بالدقة العالية التي توضح الظواهر المراد دراستها وتصنيفها , والتغطية الواسعة لمساحات كبيرة قد يصعب الوصول اليها , او قد لا تتوفر لها خرائط طوبوغرافية , الى جانب قلة التشويه الناتج من الازاحة <sup>(1)</sup> , تكون على انواع متعددة منها ما يلتقط صورة كل ثلاث ساعات أي ثمان صور في اليوم الواحد , ومنها ما يلتقط صورة على رأس كل ساعة <sup>(2)</sup> .

وقد تم الاعتماد على مرئية منطقة الدراسة , المكونة من باند واحد , ذات قيمة عالية مقدارها ( 254م ) وقيمة ادنى هي  $(0)$  , ات صيغة (TIFF) , وبكسل Bit 8 , ومرجع مكاني WGS – 1984 – UTM – ONE – 38N , بمقياس 1 $(TIF)$ **)3(** بماوية م اارما 0.017453295199433 , باعة 30 , الت طة من عبل ال مار الصاءابب Sat Land , بتااريت 30 / 1 / 2017 , انظر الخريطة 2(

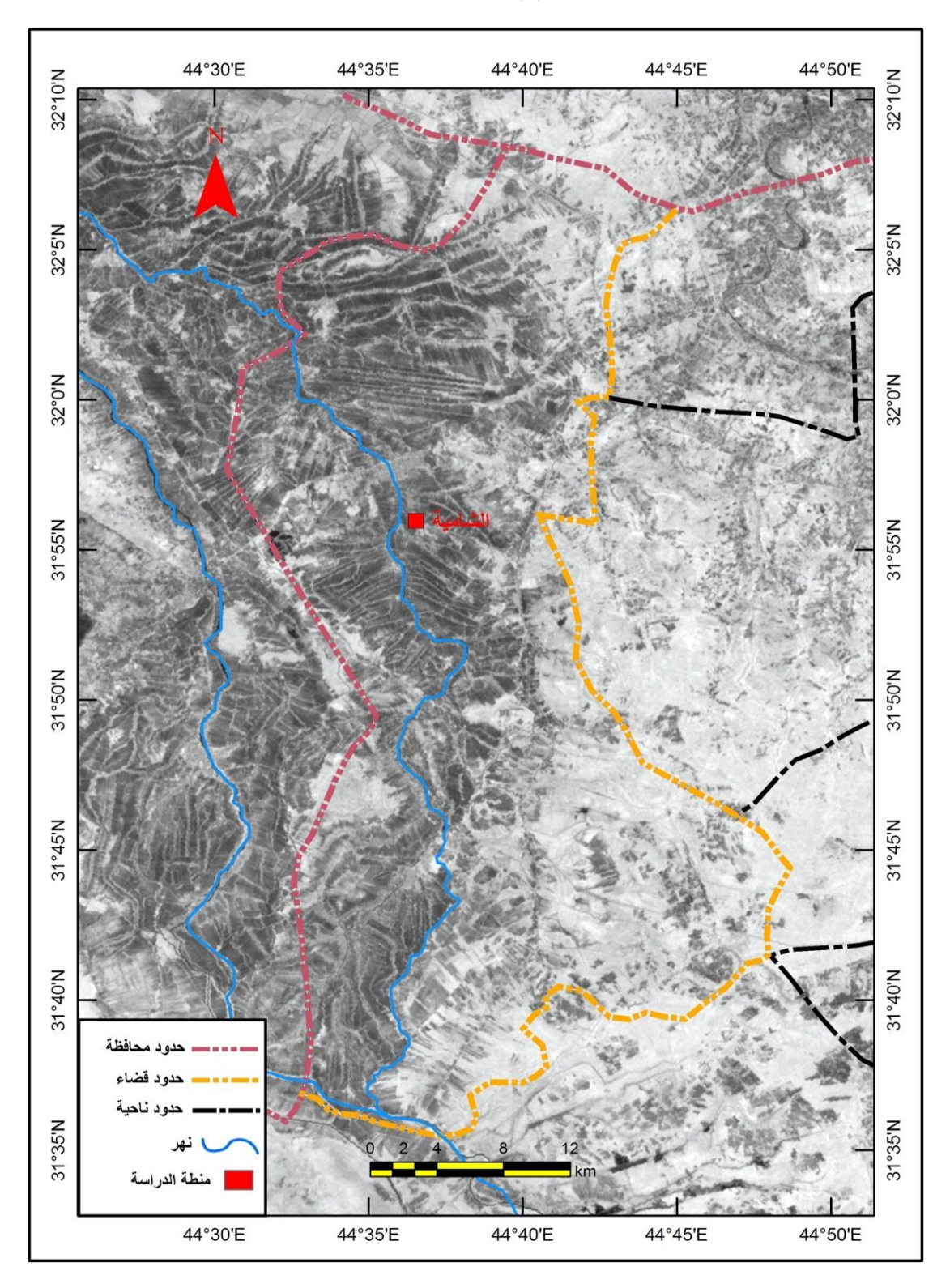

خريطة (2) مرئية منطقة الدراسة

المصدر : من عمل الباحث بالاعتماد على المرئية الفضائية الخاصة بمنطقة الدراسة , 2017 .

وقد قام الباحث بعملية معالجة الصورة الفضائية للقمر الصناعي لاند سات (8) وذلك من خلال تركيب الباندات المختلفة (العشرة الخاصـة بالمرئية) , في ثلاثـة باندات بالوان مختلفـة , ويكون ذلك من خلال اضـافة الباندات من نافذة اضـافة البيانات ( Add Data) , ثم نفتح الملف ( Folder) الذي توجد فيه باندات الصورة الفضائية , ونعمل تحديد الكل عليها (Select) ليتم اضافة كل الباندات وبشكل متسلسل (مرتب) , بعد ذلك نقوم بتفعيل شريط اداة تحليل الصورة ( Image Analysis ) الموجود في شريط الوندوز (Windows) في اعلى البرنامج , وعند اضافة الباندات نقوم بتحديدها كلها ونضغط اكلك ايمن ثم نختار اداة دمج الباندات ( Composid Band ) , وكما موضح في الشكل (1) .

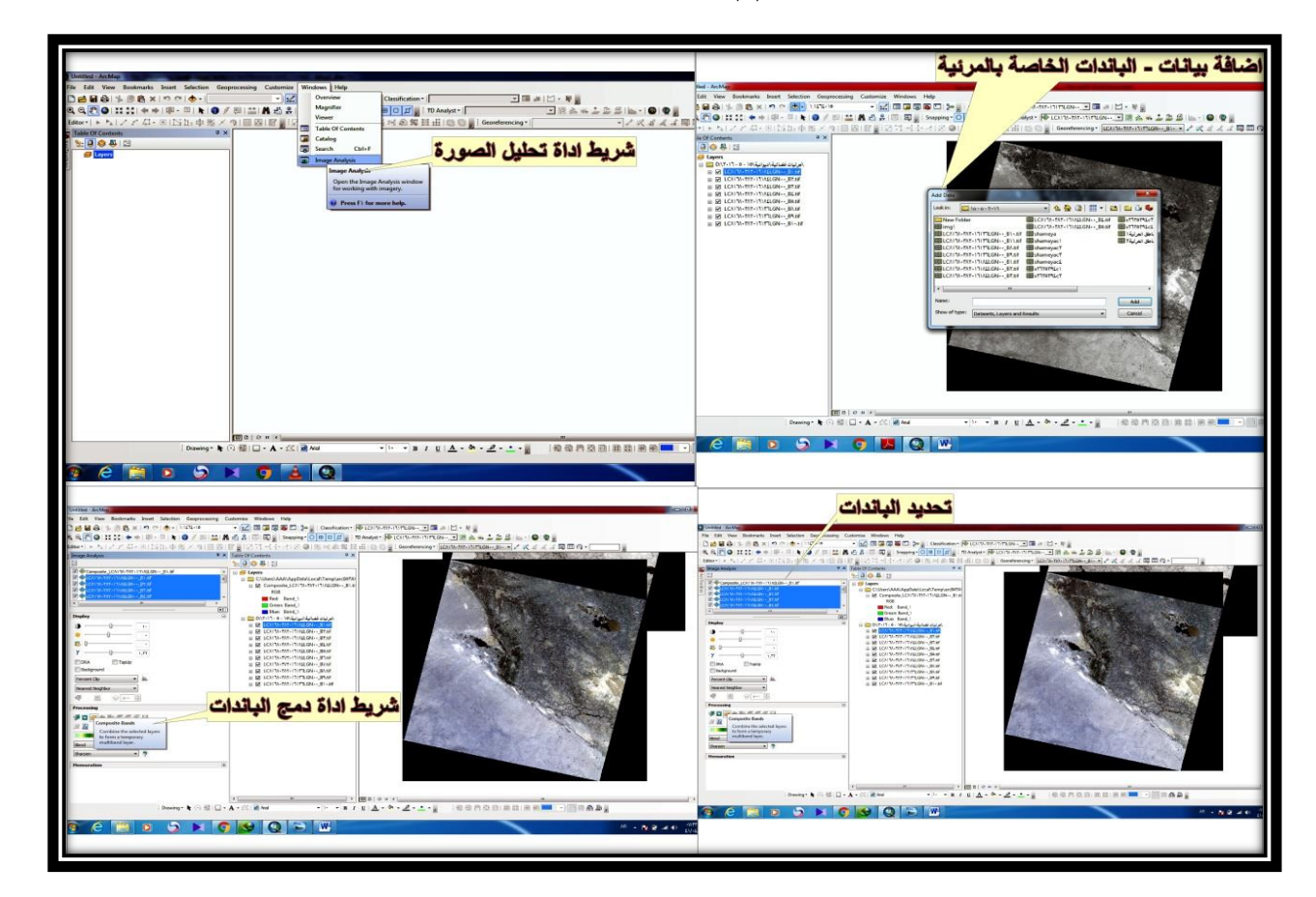

الشكل (1) اضافة الباندات ودمجها

المصدر : من عمل الباحث بالاعتماد على برنامج 10.3 Arc GIS .

فنحصل على مرئية مكونة من ثلاثة باندات بالوان مختلفة , يكون الباند الاول باللون الاحمر والباند الثاني باللون الاخضر والباند الثالث باللون الازرق , وهذه المرئية المكونة من عشرة باندات , والتبي تم دمجها في ثلاثة يمكن من خلالها تركيب باند على اخر مثل تركيب الباند الخامس على الباند الاول ذات اللون الاحمر , والباند التاسع على الباند الثاني ذات اللون تصديرها لكي يتم حفظها في ملف خاص بها ) وكما موضح في الشكل (2) .

الشكل (2) عملية حفظ صورة المرئية ( تصديرها )

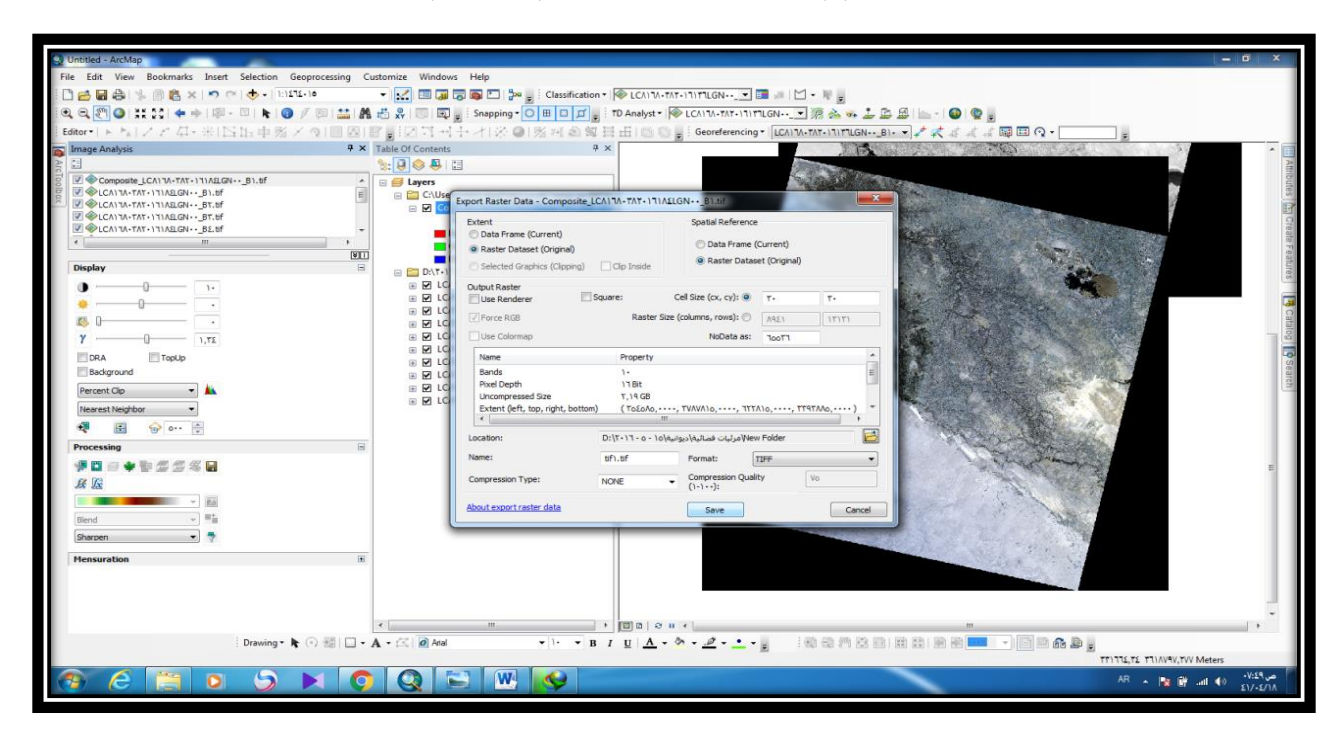

المصدر : من عمل الباحث بالاعتماد على برنامج 10.3 Arc GIS .

وعند الانتهاء من عملية حفظها وتصديرها نقوم بالضغط دبل اكلك على صورة المرئية الموجودة في قائمة المحتويات (Layers) او اكلك ايمن ونختار خصائص (Properities ) بعد نلك نـدخل على الرمـوز او معـالم (Symbology ) ثـم نختـار بـين شيربن Pen-) Sharpening) وبعدها نختار الباند الثامن ثم نضغط على تطبيق (Apply) , فنحصل بعد ذلك على مرئية ذات دقة (15م) , ونقوم بعملية حفظها لكي تتم الاستفادة منها في اجراء عملية تصنيف الظواهر الخاصـة بمنطقة الدراسة او لتحديد ورسم بعض الظواهر مثل تحديد ظاهرة السبخات والاهوار والمستنقعات في منطقة الدراسة .

**-2 الخريطة الطوبوغرافية Topography Map :** مان خاالل الخريطاة الطوبوغرافياة الخاصاة ةمءط اة الاراساة يتوضاح لاايءا ان الخريطة الطوبوغرافية هي عبارة عن الخريطة التي توضح معالم الظواهر او الاشكال التضاريسية السائدة في المنطقة المراد دراستها سواء كانت ظواهر طبيعية او بشرية , من خلال رسم تلك الظواهر او الاشكال الموجودة على تلك الخرائط وفق مسقط معين لها , أي توضح ارتفاع النقاط بالنسبة لبعضها البعض , لكي يتمكن الباحث من الحصول على المعلومات التي يحتاجها في دراسته , وبالتالي اجراء عملية التصنيف للظواهر المراد تصنيفها , الخاصة بمنطقة الدراسة نجد انها تحتوي على الكثير من الظواهر والاشكال الارضية التفصيلية التبي تم الاستفادة منها في اجراء عملية التصنيف ورسم الخرائط الخاصـة بالدراسة , ومن ثم اجراء عملية تحليل وتفسير ومقارنة بين الظواهر التي تحتويها تلك الخارطة مع المرئية الخاصـة بمنطقة الدراسة , الى جانب قيام الباحث بالنزول الى الميدان واجراء الجولات الاستطلاعية , ومشاهدة المنطقة والتعرف على الظواهر او الاشكال الموجودة فعلا فيها , وتدوين الملاحظات عن المنطقة من اجل الاستفادة منها في تغطية مادة البحث وتوفير المعلومات التي يحتاجها ذلك الباحث , حيث ان بعض الظواهر تتعرض الى اندثار او ردم اما بفعل الطبيعة او من قبل الانسان الذي قام بتحويل وردم الكثير من الاشكال الارضية من اجل الاستفادة منها ولعل ابرز هذه الاشكال هو كتوف الانهار الموجودة في منطقة الدراسة , اذ تم الاستفادة منها في الزراعة لكونها ذات تربة خصبة , مع ردم بعض الاهوار والمستتقعات الصغيرة في المنطقة والاستفادة منها ايضا في مجال الزراعة بالتالي فان هذه الخرائط توفر معلومات دقيقة وصـحيحة عن كل شكل موجود في منطقة الدراسة وقد تم الاستفادة من الخريطـة الطوبوغرافيـة الخاصـة بمنطقة الدراسة فـي اجراء عمليـة التصنيف ومقارنـة بعض الظواهر , اذ كان لهذه الخريطة دور كبير في رسم العديد من الظواهر او الاشكال وانتاج خرائط توضح تلك الظواهر او تلك الاشكال , وهذه الخريطة مب ات مرجع مكانب N38 – ZONE – UTM – 1984 – WGS , و مقيااس 50000:1 , اللياأة العاماة للمةااحة – ةغاااد ,  $(4)$  1977

حيث قام الباحث بعملية تصحيح الخريطة الطوبوغرافية وذلك من خلال القيام بعملية اضافة الخريطة ( البيانات Add Data ) , ثم اضافة شريط الارجاع الجغرافي (Georeferencing ) من خلال الضغط اعلى البرنامج اكلك ايمن ونختاره الشريط , ومن شريط الارجاع الجغرافي نختار اداة اضافة النقاط (Add Control Points) ثم نحدد النقطة بالوقوق على ركن الاحداثي الخاص بالنقطة الاولى ونضغط اكلك ايمن ونختار (Input X and Y) حيث ان ( X ) يمثل خطوط الطول و (Y) يمثل دوائر العرض وندخل قيم الارقام بعد ذلك نضغط على اوكي ( Ok ) , اذ تختفي الخريطة ونقوم بعملية اعادتها من خلال الضغط على الكرة (Full Extant ) الموجودة في شريط الادوات (Tools) او نضغط اكلك ايمن ونختار (Zoom to Layer ) فتعود الخريطة , ثم نحدد النقطة الثانية وندخل قيم الارقام الخاصة في احداثي الطول والعرض ونضغط اوكي عند الانتهاء من عملية ادخال قيم الارقام وعند اختفاء الخريطة نضغط على الكرة فتعود الخريطة الى وضعها الطبيعى , ونفس الخطوات تطبق على النقطة الثالثة والرابعة , حيث يفضل اخذ اربعة نقاط على الاقل من اجل الحصول على خريطة مصححة بشكل جيد وذات نسبة خطأ قليل , وبعد ذلك ندخل على شريط الارجاع الجغرافي ( Georeferencing ) ونختار التعديل او التصحيح (Rectify) , فيقوم بتصدير الخريطة وحفظها والرجوع اليها عند الحاجة لذلك , وكما موضح في الشكل (3) .

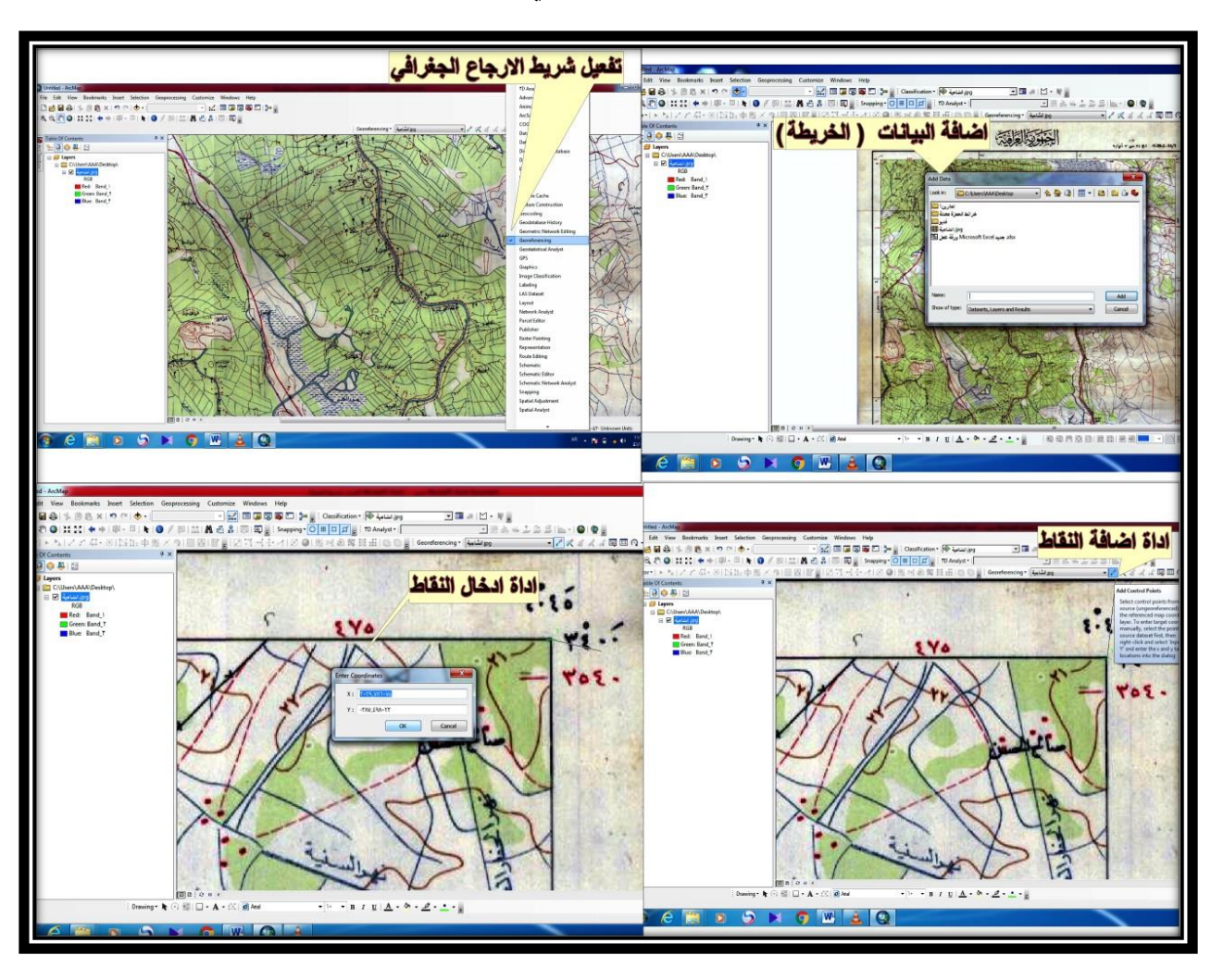

شكل (3) ادخال الخريطة وتفعيل شريط الارجاع الجغرافي وعملية التصحيح للخريطة الطوبوغرافية

المصدر : من عمل الباحث بالاعتماد على برنامج 10.3 Arc GIS .

كما قام الباحث بعد عملية الارجاع الجغرافي بتنزيل الخريطة الطوبوغرافية الخاصـة بمنطقة الدراسة على برنـامج البـيس مـاب اضافة الخريطة الاساسية Add Base map) , اذ يتم مقارنة خريطة البيزماب ( الخريطة الاساسية) مع ما موجود على الخريطة الطوبوغرافية الخاصة بمنطقة الدراسة من اجل اجراء التعديل او التصحيح لها لمعرفة اذا كان هناك خطأ فيها ام لا , بعد ذلك قام الباحث بعمل شيب فايل جديد (Folder) من النوع المساحي وذلك من اجل رسم الظواهر التي تحتل مساحة من منطقة الدراسة مثل (السهل الفيضي والاهوار والمستنقعات) الموجود على تلك الخريطة الطوبوغرافية بعد اتمام عمليات المقارنة والتصحيح لها , وكما موضح في الشكل (4) .

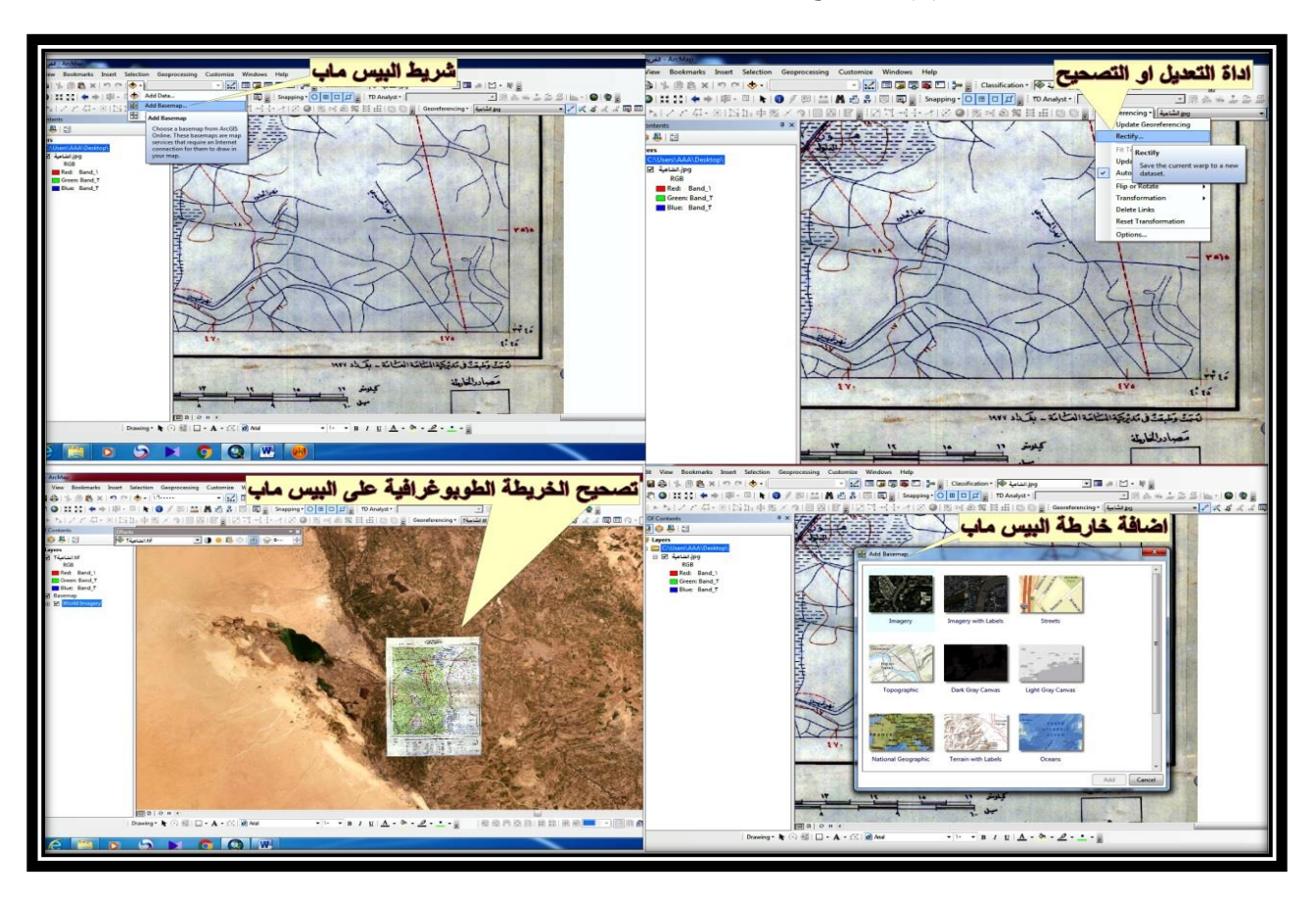

شكل (4) التصحيح وتفعيل شريط البيس ماب واضافة الخريطة عليه وتصحيحها

المصدر : من عمل الباحث بالاعتماد على برنامج 10.3 Arc GIS .

**-3 نموذج االرتفاع الرقمي (DEM ) :** مو خ ارة بن ملف يتتوي بلاى معلوماات خاصاة لعااد مان الخالياا التاب تعاود لموعاع ماا او لمنطقة معينة , يستفاد منه في اجراء عمليات التحليل الطوبوغرافي الخاص بسطح منطقة معينة من حيث شكل تضاريسها (جبل او وادي او هضبة او سهل) من حيث معرفة خطوط الكنتور فيها ومعرفة معدل الانحدار فيها واتجاهه , الى جانب الاستفادة منه في عمليات التحليل الهيدرولوجي وذلك من خلال معرفة شكل الحوض النهري ( خط توزيع المياه ) وعدد الاحواض الموجودة في منطقة معينة , وقد استفاد الباحث من نموذج الارتفاع الرقمي الخاص بمنطقة الدراسة (منطقة الشامية) ذات الدقة 30م ) , والمرجع (WCS – WGS 1984) , 2017 , في عمليات التحليل الطوبوغرافي من اجل معرفة خطوط الارتفاع المتساوي ( خطوط الكنتور ) ومعدل الانحدار واتجاهه .

قام الباحث بعملية اضافة هذا النموذج من خلال نافذة اضافة البيانات (Add Data) بعد ذلك قمنا بعمل شيب فايل من النوع المساحي (Folder) يستخدم في عملية قص منطقة الدراسة وذلك من خلال تحديد المنطقة ثم الدخول على شريط الادوات (Tool Box) بعد ذلك نختار الاستخراج (Extraction) ثم اكستراكت باي ماسك (Extract by Mask) حيث نقوم بعملية ادخال النموذج وملف الشيب فايل بعد ذلك نحفظه ونضغط على اوكي (Ok) بعد ذلك نحصل على نموذج ارتفاع خاص بمنطقة الدراسة

وحدها يمكن من خلاله اجراء عملية التحليل الطوبوغرافي الخاص بمنطقة الدراسة لمعرفة خطوط الارتفاعات المتساوية على سبيل المثال , وكما موضح يب الشكل 5( .

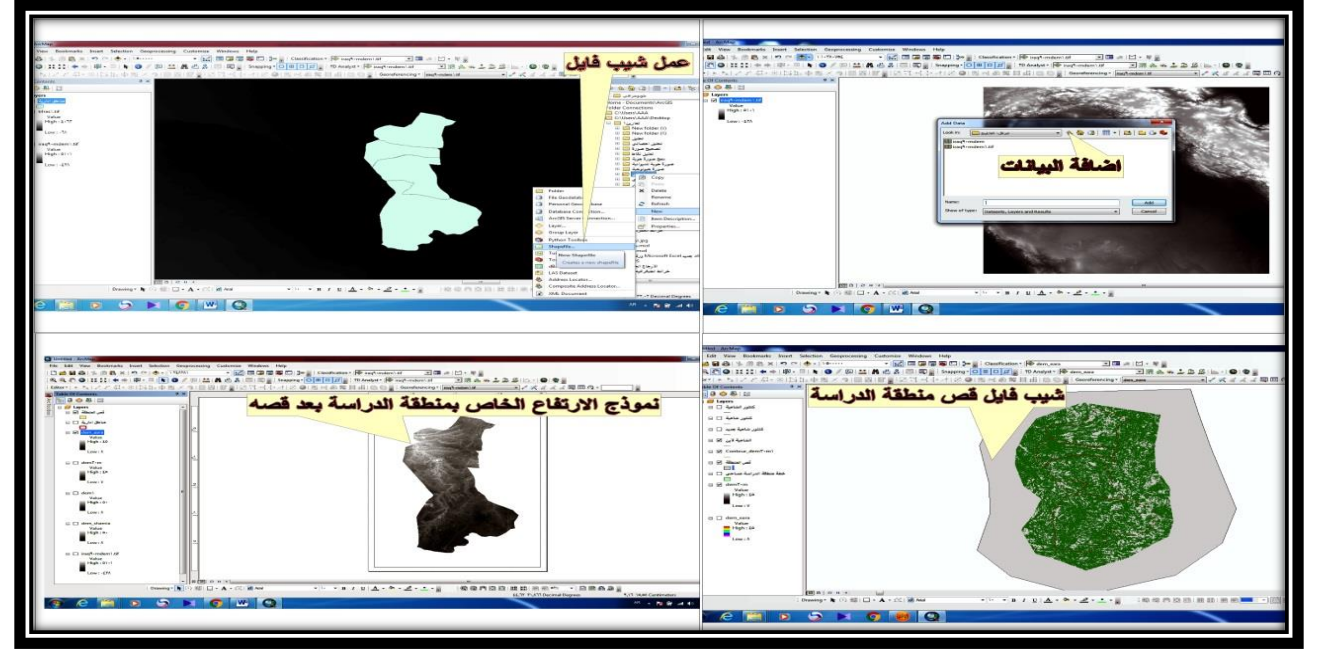

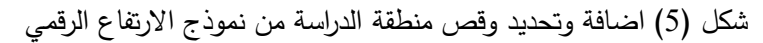

اذ قام الباحث بالدخول على شريط الادوات (Tool Box) ونختار ادوات التحليل المكاني ( Spatial Analysis Tool ) ثم السطح (Surface) ثم كنتور (Contour) حيث نقوم بعملية ادخال نموذج الارتفاع الرقمي ونحدد له فترة كنتورية , ونحدد مكان الحفظ ونضغط على اوكي (Ok) لنحصل بعد ذلك على خطوط الكنتور , كما قام الباحث ايضا بعمل شيب فايل اخر من نوع الخط (Line) استخدمه في عملية رسم خطوط الكنتور الخاصـة بمنطقة الدراسة من خلال تفعيل شريط الرسم ( Editor ) الذي يعمل على رسم تلك الخطوط , وعند الانتهاء من عملية رسم خطوط الكنتور نقوم بعملية حفظها وتحويلها الى ملف مساحي ( Data Management) ) من خلال الدخول على شريط الادوات (Tool Box) وبعدها على شريط ادارة البيانات (Data Management Tool ), ونختار معالم (Feature ) , ثم Folygon) (Feature ) , ذا يتم ادخال خط الكنتور الذي تم رسمه ونحدد مكان حفظه ونضغط بعد ذلك على اوكي (Ok) فنحصل على خط كنتوري من النوع المساحي يكون الغرض منه هو استخراج مساحة كل خط او نقطـة تم رسم خط كنتوري لها , بعد ذلك يتم الحصـول على الخريطـة الكنتوريـة التـى تفسر مناطق الارتفاع المتساوي الخاصة بمنطقة الدراسة .

المصدر : من عمل الباحث بالاعتماد على برنامج 10.3 Arc GIS .

**المرحلة الثانية : تصنيف االشكال االرضية وفق مخرجات Gis :** 

يكون ذلك من خلال القيام بعملية التصنيف وهو كما يلي :

ا**لتصنيف Classification** : ان هذه العملية لا تتم بصورة مباشرة بل تسبقها مجموعة من الخطوات التي تجري على المرئية الفضائية سواء عند اجراء التصنيف الموجه وغير الموجه <sup>(5)</sup> , بمعنى اخر هو عملية وضع نظام محدد يمكن من خلاله معرفة صفات التشابه والاختلاف بين الظواهر الموجودة في منطقة معينة , وذلك من خلال جمع المعلومات والملاحظات عنها , حيث يتم اجراء عملية التصنيف بالاعتماد على الصور الجوية والمرئيات الفضائية , التي لها القدرة على توفير المعلومات عن أي ظاهرة يراد معرفة خصائصها من حيث التشابه والاختلاف عن الظواهر الاخرى ثم اجراء عملية التغير , حيث يلجأ الباحث في دراسته الى الاعتماد على عملية التصنيف لان العين البشرية ليس لها القدرة على تميز الظاهرات بشكلها النهائي , ولا يستطيع تحسس الاشعة تحت الحمراء , لذا فان من الضروري ان يقوم الباحث بمعالجة الصور الجوية والمرئيات الفضائية , من اجل ابراز الفرق بين المستويات في تدرج الالوان حتى تكون اكثر ملائمة في تحسسها من قبل العين <sup>(6)</sup> , وتم اجراء عملية التصنيف :

1– ا**لتصنيف الموجـه الرقمـي (المرئـي) Suppervised Classification : يسمى بالتصنيف الاشرافي المراقب لأننـا نقوم** بعملية الاشراف والمتابعة من اجل انجاز عملية التصنيف , بعد ذلك يمكننا استخراج المساحة والمحيط لكل ظاهرة , ويتم ذلك من خلال اجراء عملية احصائية من قبل الباحث الذي لديه معرفة ودراية عن المنطقة التي يقوم بدراستها والمراد اجراء التصنيف لها , من خلال اخذ نماذج معينة من كل جزء في المنطقة (اكثر من عينة واحدة) , فكلما زاد عدد العينات تكون عملية التصنيف ادق , ثم يقوم بتغذية الحاسب بتلك النماذج حسب ما هو محدد من قبل الباحث ثم دمج النماذج المتعددة في نموذج واحد يمثل صنف الظاهرة المراد تمثيلها مع اعطائها لون محدد يلائم شكلها , ويكون رسم تلك النماذج من العينات , اما بشكل مربع او دائرة او مثلث حسب اختيار الباحث لطريقة الرسم , ويكون هذا من خلال الدخول على شريط اداة رسم المضلعات (Draw Polygon) , ثم اخذ تلك النماذج من مناطق مختلفة لمنطقة الدراسة , ويقوم بتظليل تلك النماذج المحددة والتي رسمها , ثم توحيدها في نموذج واحد وذلك من خلال الضغط على اداة الدمج (merge Training sample) , مع كتابة اسم النموذج ولونه مثل اخذ نماذج لظاهرة الرمال ثم دمج تلك النماذج في نموذج واحد مع اعطائها لون محدد له هو اللون الاصفر , حيث يتم اختيار الالوان في التصنيف الموجه حسب ما يلائم كل ظاهرة في الطبيعة , ثم حساب مساحة تلك الاصناف (النماذج) ونسبتها من مجموع مساحة المنطقة , ويتحقق كل ذلك من خلال ادخال مرئية منطقة الدراسة الى برنامج 10.3 Arc GIS , وكما موضح في الشكل (6) .

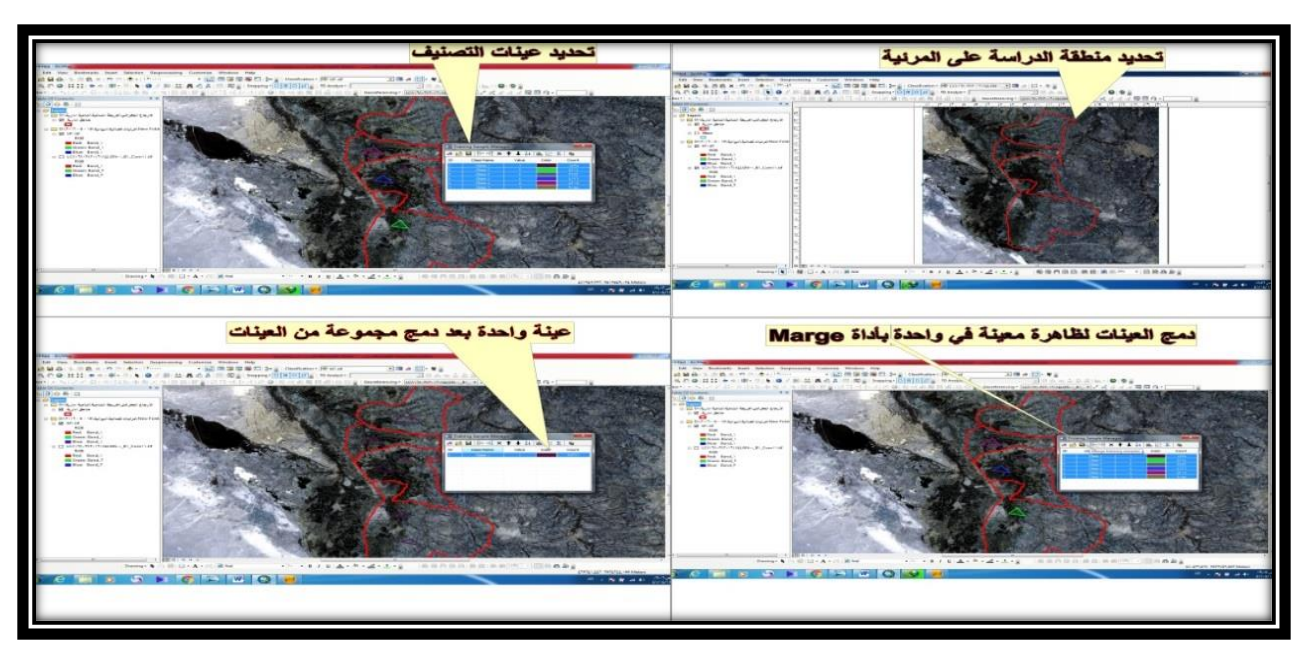

شكل (6) تحديد منطقة الدراسة واخذ عينات التصنيف ثم دمجها في عينة تمثل مجموعة العينات الخاصة بظاهرة واحدة

المصدر : من عمل الباحث بالاعتماد على برنامج 10.3 Arc GIS .

وبعد الانتهاء من عملية تحديد كل العينات التبي تم اخذها ودمجها في شكل عينات كل واحدة منها تمثل ظاهرة معينة مثل ظاهرة كتوف الانهار او النبات الطبيعي او السهل الفيضي المياه , عندئذ يتم الدخول على شريط التصنيف (Classification) ونختار التصنيف الموجهClassification Supervised Classification ) فنحصل بعد ذلك على التصنيف الموجه , حيث يتم تحويل هذا النوع من التصنيف من ملف فكتور (شبكي) Factor , الى ملف راستر مساحيRaster ( ) ويتم ذلك من خلال الدخول على شريط ادوات التحويل (Conversion Tools) ونختار اداة فروم راستر (From Raster) بعد ذلك نختار راستر تو بوليكون Raster to Polygon) حيث يتم ادخال المرئية المراد تحويلها الى ملف راستر من اجل الاستفادة منها في عملية استخراج المساحة الخاصة بكل صنف , وكما موضح في الشكل (7) .

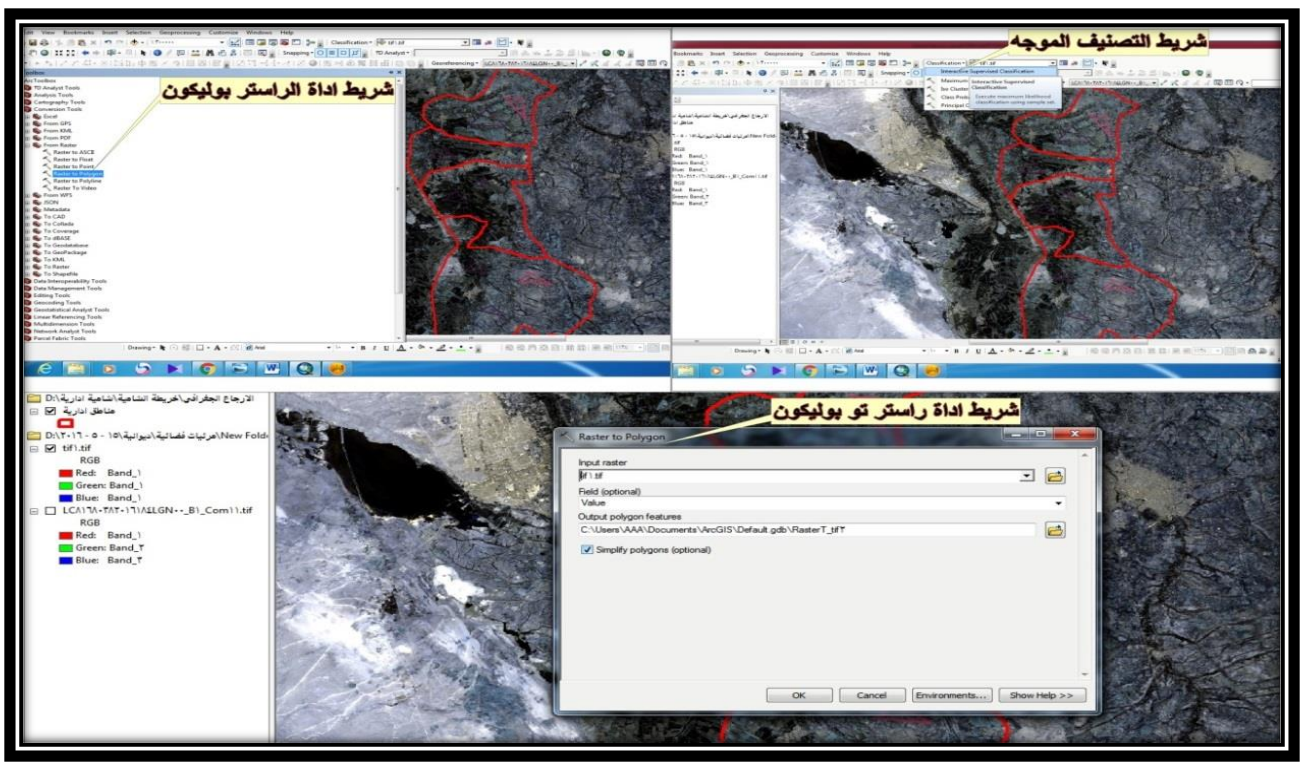

شكل (7) اختيار التصنيف الموجه وشريط اداة تحويله الى ملف راستر

بالتالي نحصل على خريطة التصنيف الموجه , ويكون لهذا النوع من التصنيف فائدة اكثر من التصنيف غير الموجه ويعطى فكرة اكثر وضوحا مما يعطيه التصنيف غير الموجه , عن طبيعة منطقة الدراسة والاشكال الموجودة فيها , ونظرا لانبساط سطح منطقة الدراسة , والذي اتاح امكانية توفير المعلومات من اجل تصنيف الغطاء الارضبي في منطقة الدراسة , كذلك يتميز هذا النوع من التصنيف في امكانية الترميز فيه بكل سهولة ويسر , الامر الذي يساعدنا في التعامل مع جميع الاصناف التي يتم القيام بها وعملها , والتي توجد مختلفة في المنطقة , ثم القيام بعملية عزلها والمباشرة بعلمية رسمها ومن ثم اظهارها بشكل نهائي <sup>(7)</sup> , ومن خلال تحليل نتائج التصنيف الموجه تم الحصول على ما يلي :

1- **كتـوف الانهـار** : تشمل المنـاطق المرتفعـة التـي تفصـل السـهل الفيضـي عن مجـري النهـر, اذ يشـغل هـذا الغطـاء مسـاحة (127.2كم<sup>2</sup> )(\*) , والبالغة (13.3 0/0) , من المساحة الكلية لمنطقة الدراسة , وقد مثل باللون السمائي الذي وجد في وحدة السهل المنبسط في المنطقة التي تعد جزء من السهل الرسوبي العراقي الذي يتميز بالانبساط العام في طبيعة سطحه وذات انحدار معتدل سهل عملية الحركة والنقل فيه , ولهذا الصنف دور كبير في مجال الزراعة من خلال ردم الكثير من مناطقه من قبل الانسان والاستفادة منها في مجال الزراعة وذلك من خلال زراعة مختلف المحاصيل منها الشتوية والصيفية , وخاصة محاصيل الحبوب والتي يأتي في مقدمتها محصول الرز (الشلب) والقمح والشعير الى جانب زراعة الكثير من الفواكه والخضار المختلفة سواء كانت الشتوبة منها والصيفية .

المصدر : من عمل الباحث بالاعتماد على برنامج 10.3 Arc GIS .

**-2 النبدات الطبيعدي :** يشامل المءاايا الااتلة الاائماة او المؤعتاة التاب تءماو االشاجار ييلاا ةشاكل يبيعاب , الا ي ماو احاا اشاكال سطح الارض السائدة في منطقة الدراسة , والتي كان لها دور في حماية تربة منطقة الدراسة من عمليات التعرية وانتشار الكثبان الرملية , تغطي مساحة (189.9كم<sup>2</sup>)(°) , وبنسبة (19.9 O/0) , التي مثلت في اللون الاخضـر الداكن , ويسود في كل اجزاء منطقة الدراسة من شمالها حتى جنوبها .

3– ال**سهل الفيضي :** تشمل المناطق المنبسطة والتي تشكل الجزء الاكبر من مساحة منطقة الدراسة والبالغة (271.5كم<sup>2</sup>) , وبنسبة (28.5 0/0) , والتي مثلت باللون الجوزي , يحتل هذا الصنف المرتبة الاول من حيث المساحة التي يغطيها , والتي تم الاستفادة منها في مجال الزراعة ومد طرق النقل , ويسود في الاجزاء الشمالية والجنوبية بمساحات كبيرة جدا , ويسود في الاجزاء الشرقية اكثر من الاجزاء الغربية .

4– ا**لمياه** : تشمل المسطحات المائية المتمثلة بالأهوار والمستنقعات وبعض الجداول المتفرعة من نهر منطقة الدراسة والبالغة مساحتها (171.7كم<sup>2</sup>)(\*) , وبنسبة (18.0 <sub>(</sub>0/0 , اذ مثلت باللون الازرق , يغطي هذا الصنف منطقة الدراسة من الشمال ال*ي* الجنوب وخاصـة وسط المنطقة والذي يتمثل بوجود العديد من الجداول وبعض الاهوار والمستنقعات والبرك , اذ يحتل المرتبة الرابعة من حيث المساحة التي يشغلها في منطقة الدراسة .

5– **ممـالح** : وتشمل الاشكال الارضـية التـي تكونت بفعل العوامل المناخيـة فـي منطقـة الدراسـة والتـي غطـت مسـاحة مقدارها (191.7كم<sup>2</sup>)(°) , وبنسبة (20.1 0/0) , حيث مثلت باللون الرصاصـي الغامق , ويحتل المرتبـة الثانيـة من حيث المساحة التي يشغلها , وخاصـة الاجزاء الشمالية والجنوبية الشرقية من منطقة الدراسة , وبمساحات قليلـة في الاجزاء الغربية , انظر الخربطـة  $. (3)$ 

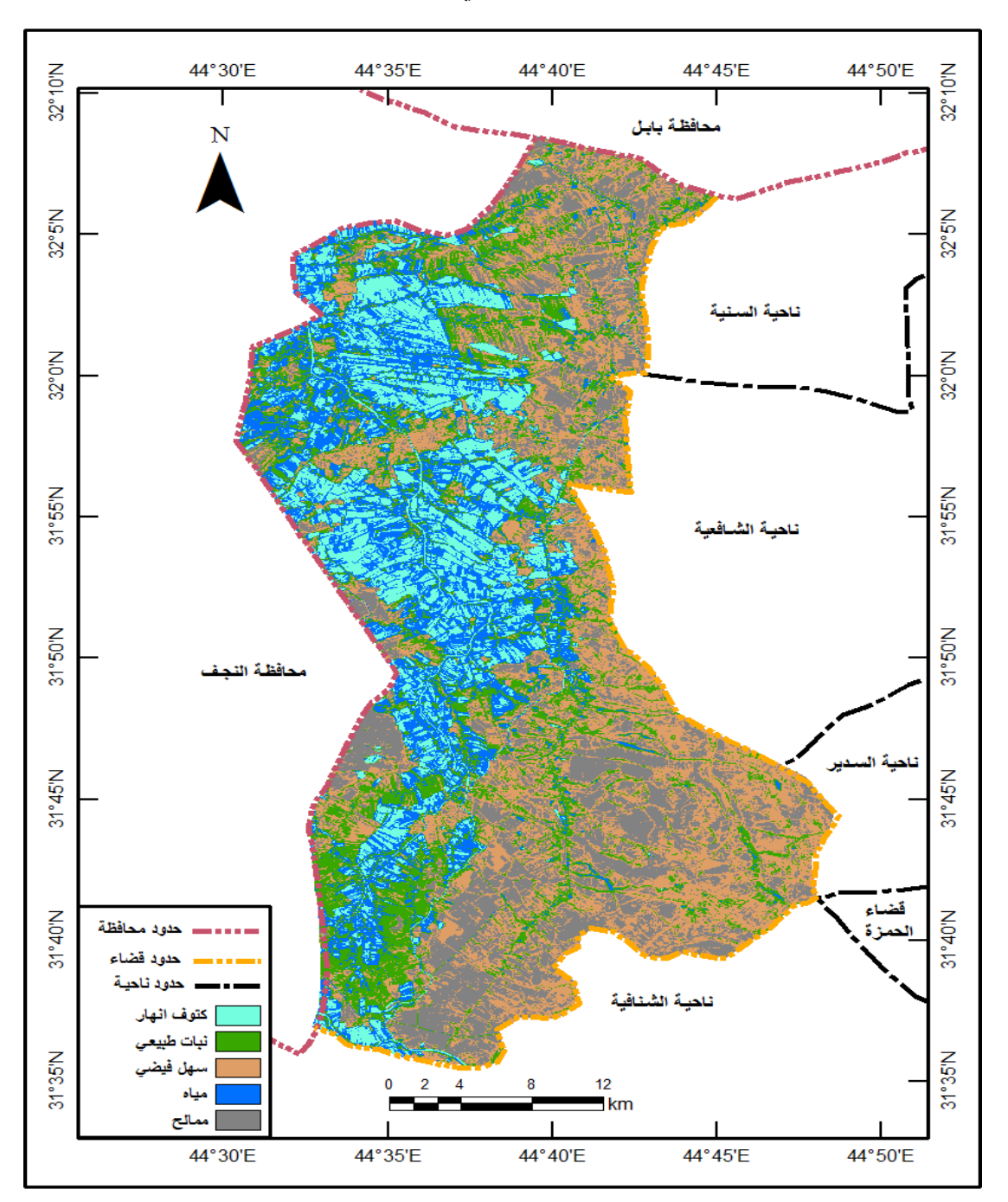

خريطة (3) التصنيف الموجه (المرئي) للوحدات الجيومورفولوجية

المصدر : من عمل الباحث باستخدام برنامج 10.3 Arc GIS بالاعتماد على : 1– الخريطة الطوبوغرافية الخاصة بمنطقة الدراسة , بمقياس 1/ 50000 , الهيأة العامة للمساحة , بغداد , 1977. 2− المرئية الفضائية لمنطقة الدراسة Land Sat , .2017

Arc GIS 10.3 تم احتساب جميع المساحات والنسب بالاعتماد على برنامج 10.3 Arc

**-2 التصدنيف غيدر الموجدر Classification Unsupervised :** وياتم مان خاالل بملياة احصاائية ي او بلاا الكمبياوتر دون تدخل المستخدم بذلك , إذ يقوم الحاسب بتقسيم القيم الرقمية للخلايا الى فئات متشابه على افتراض ان الظاهرات المتشابه تعطى قيم ضوئية او انعكاسية متشابه , فيقوم الحاسب الالي والبرنامج بتقسيم قيم الخلايا الى فئات متشابه , بعد ذلك يقوم المستخدم بأخذ الفئات وتحديد نمط الظاهرات التي تمثلها كل فئة , ويتم ذلك عن طريق الحاسب الالي دون تدخل المستخدم في تحديد الفئات , فقط المستخدم يحدد عدد الفئات ويقوم الحاسب الالي بوضع القيم الرقمية المتشابه في فئة واحدة وظاهرة واحدة , اذ ان الحاسب لا يعرف ماهية هذه الظاهرة , وانما يتعامل رقميا مـع قيم هذه الخلايا , بينما المستخدم هو الذي يحدد هذه الخلايا للظاهرة , وقد قام الباحث بالدخول على شريط التصنيف (Classification) واختيار التصنيف غير الموجه (Iso Cluster Unsupervised) , فنقوم بعد ذلك في ادخال المرئية المصنفة ونحدد عدد الاصناف المراد عملها بعدها نحدد مكان اخراجها ثم نختار اوكي (Ok) فنحصل على التصنيف غير الموجه وعند النظر الى الخريطة (4) والتي توضح التصنيف غير الموجه , وذلك بالاعتماد على خريطـة التصـنيف الموجـه (3) , فقد ظهر لدينا خمسـة فئـات مثلـت بـالوان مختلفـة هـى ( الاولـى بـاللون السمائـي وتمثـل كتـوف الانهار التي تم استثمارها في زراعة بعض المحاصيل كالرز والقمح , والثانية باللون الاخضر وتمثل النبات الطبيعي الذي ينمو على ضفاف كتوف الانهار الذي تم استثماره كعلف لبعض الحيوانات كالجاموس والابقار , والثالثة باللون الجوزي وتمثل السهل الفيضي المستثمر ايضا لزراعة محاصيل الحبوب والفواكه والخضر , والرابعة باللون الازرق وتمثل المياه المستثمرة في ارواء الاراضبي الزراعية الى جانب استثماره في اقامة مشاربع المياه الخاصة بالشرب , والخامسة باللون الرصاصبي وتمثل الممالح التي يستفاد منها سكان المنطقة في استخراج الاملاح ( ملح الطعام ) وبيعه للحصول على متطلبات حياتهم المعيشية ) .

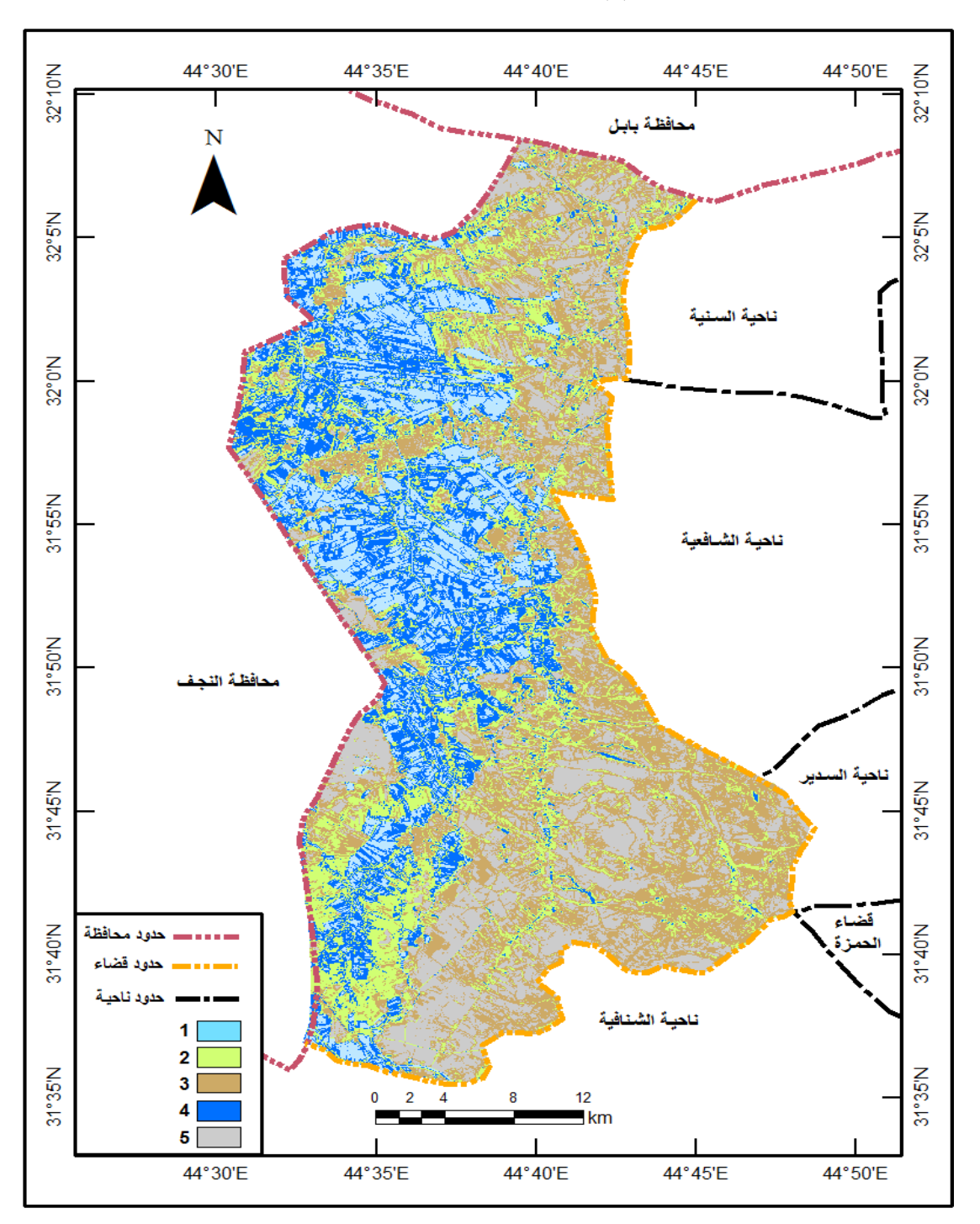

خريطة (4) التصنيف غير الموجه لمنطقة الدراسة

المصدر : من عمل الباحث باستخدام برنامج 10.3 Arc GIS بالاعتماد على : 1- الخريطة الطوبوغرافية الخاصة بمنطقة , Land Sat ألدراسة , بمقياس 1/ 50000 , الهيأة العامـة للمساحة , بغداد , 1977. 2– المرئيـة الفضـائية لمنطقـة الدراسـة Land Sat , .2017

**االستنتاجات :**

1– لقد كان لبرنامج 10.3 Arc GIS , الاثر الكبير في توفير المعلومات الجغرافية عن منطقة الدراسة وذلك بالاعتماد على المرئيات الفضائية والخرائط الطوبوغرافية ونماذج الارتفاعات الرقمية .

2– ساعد برنامج Arc GIS 10.3 في اجراء عملية التصنيف , ومن ثم تحليل الغطاء الارضبي في منطقة الدراسة وبناء الخريطة الجيومورفولوجية الخاصة به .

3– يشكل السهل الفيضـي الجزء الاكبـر من مساحة منطقة الدراسـة , بينمـا كتـوف الانهـار شكلت اقـل مسـاحة بـين الاصـناف الموجودة في منطقة الدراسة .

4– تم الاستفادة من الاصناف التي تم الحصول عليها في استثمار مساحات واسعة منها خاصة مناطق السهل الفيضي واكتاف الانهار في زراعة بعض محاصل الحبوب .

**التوصيات :**

**التوصيات :**

1– العمل على توفير الخرائط الطوبوغرافية والمرئيات الفضائية مع نماذج الارتفاعات الرقمية في بعض الدوائر الحكومية الخاصـة في منطقة الدراسة من اجل استفادة اي باحث يقوم بأعداد بحث او دراسة لموضوع معين عن منطقته , بالتالي معرفة اهم الاشكال الارضية السائدة ومن ثم اجراء عملية التصنيف اذا تطلب الامر اجراءه .

2− من الضروري استغلال واستثمار الاشكال الارضية في منطقة الدراسة , خاصة مناطق السهل الفيضى واكتاف الانهار والتي تتمتع بترب خصبة ملائمة لزراعة مختلف المحاصيل .

3– العمل على حماية النبات الطبيعي في منطقة الدراسة من مخاطر الرعي الجائر , فضلا عن قيام بعض سكان المنطقة في استعماله لأغراض الحطب , اذ ان لهذا النبات دورا كبيرا في حماية وتماسك التربة من عمليات التعرية الريحية والمائية , فضلا عن انه يعمل على تلطيف درجات الحرارة في المنطقة , والتي تسهم في التباين والتطرف بشكل كبير .

4– التأكيد على زراعة المحاصيل التي تتحمل الحرارة والملوحة كالنخيل والشعير والبرسيم والجت , وذلك من خلال استغلال الاراضبي المستصلحة , وعدم تركها عرضه للأملاح او مكان لرمبي النفايات .

# **Reference**

1- - Jum`a Muhammad Dawud, Introduction to Aerial Imagery and Satellite Visualizations, First Edition, Makkah Al-Mukarramah, 2013, p. 83.

2- Jamil Abdul Hamza Al-Omari and Amal Hadi Kazem Al-Jabri, Problems of Cartographic Modeling of Climate Data in RS & GIS Technologies, Al-Qadisiyah Journal for Humanities, Volume (21), Issue (4), 2018, p. 208. The location  $\frac{https://jameel(abid@qu.idu.iq,caetography}{https://jameel(abid@qu.idu.iq,caetography})$ 1982@gmail.com.

.3- American Geological Survey.

4- General Survey Authority, topographic map of Al-Shamiya, on the scale of 1/50000, Baghdad ,1977.

5- Iyad Ayed Wali and Staff of Mazhar Radi Hassan Al-Farhani, Using Information Systems in Designing and Analyzing Maps for Some Natural Phenomena in Al-Qadisiyah Governorate, Al-Qadisiyah Journal for Humanities, Volume (21), Issue (4), 2018, p. 12. The location https:// [ayad.wali@qu.edu.iq,](mailto:ayad.wali@qu.edu.iq) arkanm7@gmail .com.

6- Hopes of Hadi Al-Jabri and Hassan Adai Karam Allah, Classifying the Earth Cover and Building a Geomorphological Map of Al-Muthanna Governorate, Uruk for Humanities, Volume (5), Issue (2), 2012, pp. 261-265.

7- program Arc GIS 10.3.

.